# **GraderAide User Guide**

# **What is GraderAide?**

GraderAide supports literacy development by providing a powerful "teacher-helper" tool that automatically evaluates writing and returns immediate holistic, trait and grammar feedback. As a result, GraderAide empowers teachers to spend more time on differentiated instruction and intervention

#### **How does GradeAide Work?**

GraderAide uses our advance[d artificial intelligence a](https://resource.vantage.com/display/GRAD/Understanding+GraderAide+Score+Evaluation)nd big data computational technologies to evaluate every written document submitted.

#### **How do I submit essays for evaluation?**

#### **GraderAide is simple to use.**

- Sign in at [https://app.](https://app.graderaide.com) [graderaide.com](https://app.graderaide.com)
- To begin grading papers, click on the **Grade Papers** button.

## **What information do I need to enter?**

- Enter the required information into the fields.
	- Identifier. Noteplease follow student privacy guidelines as outlined in the GraderAide [privacy](http://graderaide.com/privacy-policy)  [statement](http://graderaide.com/privacy-policy).
	- Assignment name. Give the assignment a title/name.
	- Class/Section.Enter a class or section name, such as Grade9\_101, AP History Period 3.
	- Assignment Type. Select the writing task /prompt type (Persuasive /Argument, Expository, Literary, Narrative).
	- Grade Level. Select the grade level from the dropdown list.

#### **How are student papers/essays submitted to GraderAide?**

- IIt is super fast to simply **copy /paste** the document text into the essay capture box.
- **Note**: File upload is currently not supported, but is coming soon!
- Click on the **Grade this Paper**  button. This will send the text to our advanced linguistic technologies for immediate evaluation and scoring of the student's writing.

For additional scoring information, click on the [Understanding AI \(Artificial](https://resource.vantage.com/display/GRAD/Understanding+GraderAide+Score+Evaluation)  [Intelligence\) Scoring](https://resource.vantage.com/display/GRAD/Understanding+GraderAide+Score+Evaluation).

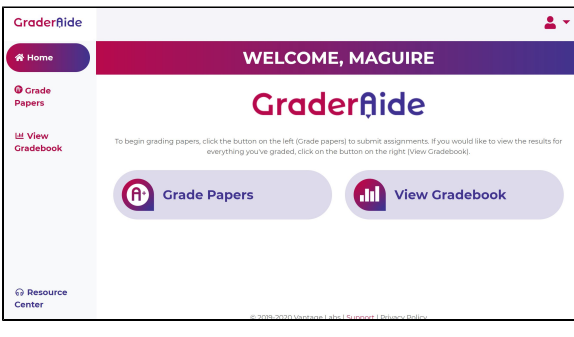

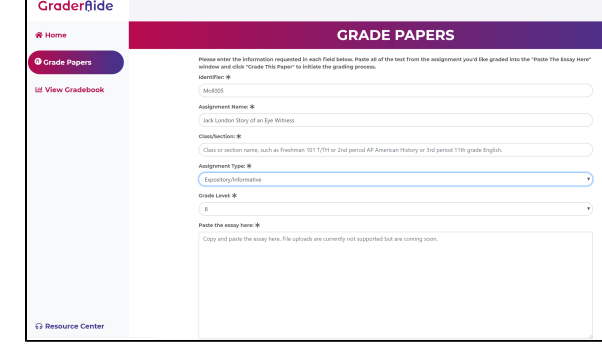

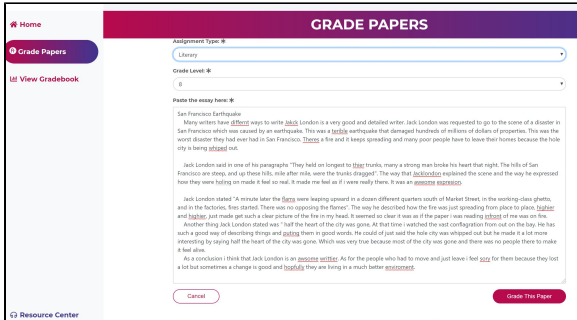

### **SUBMISSION CONFIRMATION**

#### **Do I have to reenter all of the information in the fields if I want to grade another paper?**

- You will have the option to **Gra de Next Paper** OR **View Gradebook.**
- If you select **Grade Next Paper**, all of the fields will be maintained with the exception of the student identified. This makes it super fast to grade an entire class!

# **How do I view student scores?**

- Click on **View Gradebook** to view scores for all papers submitted.
- The Gradebook displays a % scores for for each paper submitted.
- Click on **View Report** to view more detailed information that can be easily printed out for the student.
- Copy the table to paste to Excel or other spreadsheet applications. Export options will be available soon!

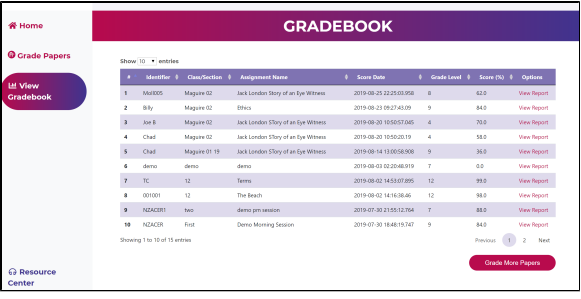

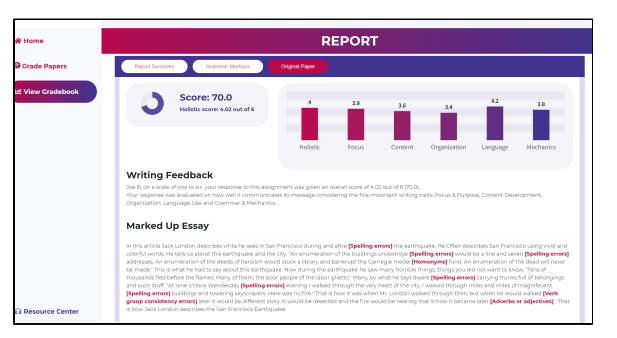

#### **What information is included in the report?**

- The report summary provides the percentage score (%) and scores for the writing traits (focus & purpose, content development, organization, language usage, and grammar and mechanics).
- $\bullet$ The report includes detailed grammar feedback. Each link in the marked up essay is actionable. Click on the error type for additional information.